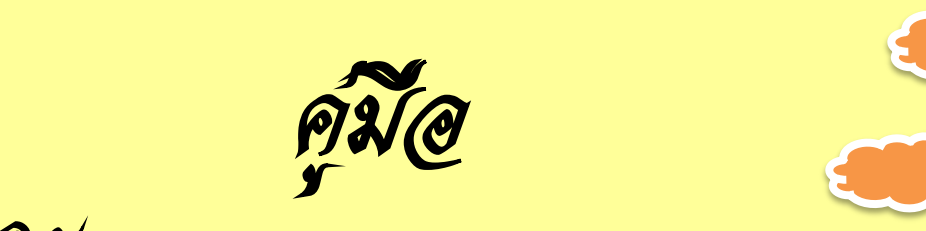

การใช้งาน Microsoft Word 2010

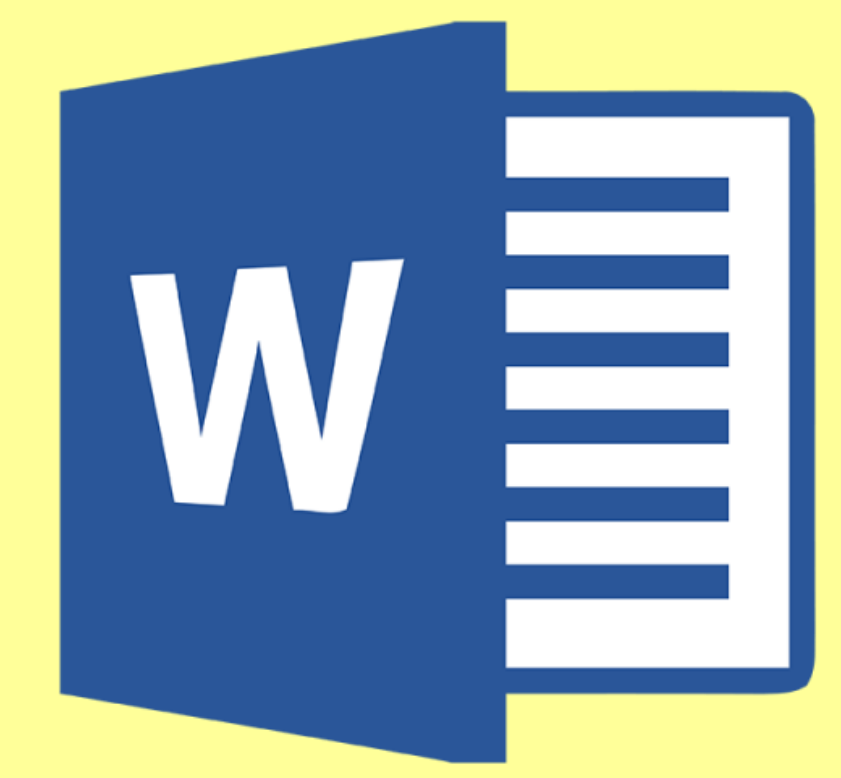

โปรแกรม Microsoft Word 2010 เป็นโปรแกรมที่ใช้ในการจัดทำเอกสารต่าง ๆ ไม่ว่าจะเป็น รายงาน จดหมาย ตลอดจนตารางข้อมูลต่าง ๆ ซึ่งใช้งานง่าย ไม่ยุ่งยาก จึงเป็นโปรแกรมที่ได้รับความนิยมอย่างสูง ในปัจจุบันจนท าให้บริษัทผู้ผลิตได้มีการพัฒนาโปรแกรมให้มีความสามารถมากกว่าเดิมอีก และโปรแกรมใหม่นี้ มีชื่อว่า Microsoft Word 2010

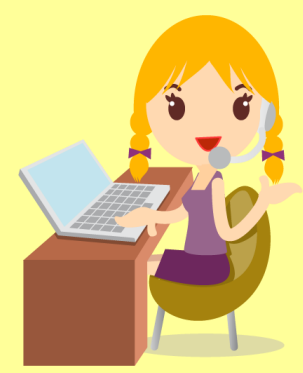

ศูนย์พัฒนาการจัดสวัสดิการสังคมผู้สูงอายุจังหวัดนครพนม

#### **การใช้งาน Microsoft Word 2010**

ส่วนประกอบของโปรแกรม Microsoft Word 2010 โปรแกรม Microsoft Word 2010 มีรูปร่าง หน้าตา และส่วนประกอบของโปรแกรมที่เหมือน และแตกต่างจาก Microsoft Word 2007 ดังภาพด้านล่างนี้

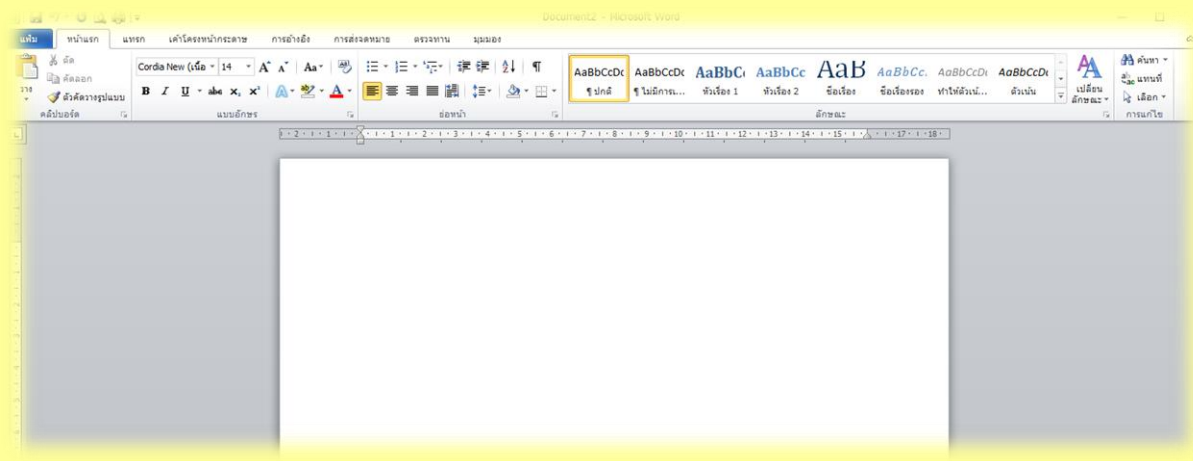

- **1. แถบชื่อเรื่อง** (Title Bar) = เป็นส่วนที่ใช้แสดงชื่อโปรแกรม และชื่อไฟล์ที่ได้เปิดขึ้นมา
- <mark>2. แถบเครื่องมือด่วน</mark> (Quick Access) = เป็นส่วนที่ใช้แสดงคำสั่งที่ใช้งานบ่อย
- **3. ปุ่ม File** (แฟ้ม) = เป็นส่วนที่ท าหน้าที่คล้ายกับปุ่ม Office ใน Microsoft Office 2007 คือ จัดเก็บคำสั่งที่ใช้ในการทำงานเอกสาร เช่น New Open Save และ Print เป็นต้น
	- **4. ปุ่มควบคุม** = เป็นส่วนที่ใช้ควบคุมการเปิด หรือปิดหน้าต่างโปรแกรม
	- **5. ริบบอน** (Ribbon) = เป็นส่วนที่ใช้แสดงรายการคำสั่งต่างๆ ที่ใช้ในการทำงานกับเอกสาร
	- **6. พื้นที่การทำงาน** = เป็นส่วนที่ใช้ในการแสดงรายละเอียดต่างๆ ขึ้นภายในเอกสาร
	- <mark>7. แถบสถานะ</mark> (Status Bar) = เป็นส่วนที่ใช้แสดงจำนวนหน้ากระดาษ และจำนวนตัวอักษร

ที่ใช้ในเอกสาร

# **การสร้างเอกสารใหม่ ใน Microsoft Word 2010**

ี่ ส่วนมากการทำงานอันดับแรกที่เราต้องทำในโปรแกรม Microsoft Word ก็คือ การสร้างเอกสาร ที่ตรงกับความต้องการขึ้นมาใช้งาน ซึ่งการสร้างเอกสารก็สามารถท าได้หลายวิธีดังขั้นตอนด้านล่างนี้ วิธีที่ 1 การสร้างเอกสารเปล่า

- 1. คลิกปุ่ม แฟ้ม (File) > สร้าง (New) > เอกสารเปล่า (Blank document)
- 2. คลิกปุ่ม สร้าง (Create)

3. หลังจากนั้นเอกสารใหม่ก็จะถูกสร้างขึ้นมา ตัวอย่างการสร้างเอกสารเปล่า

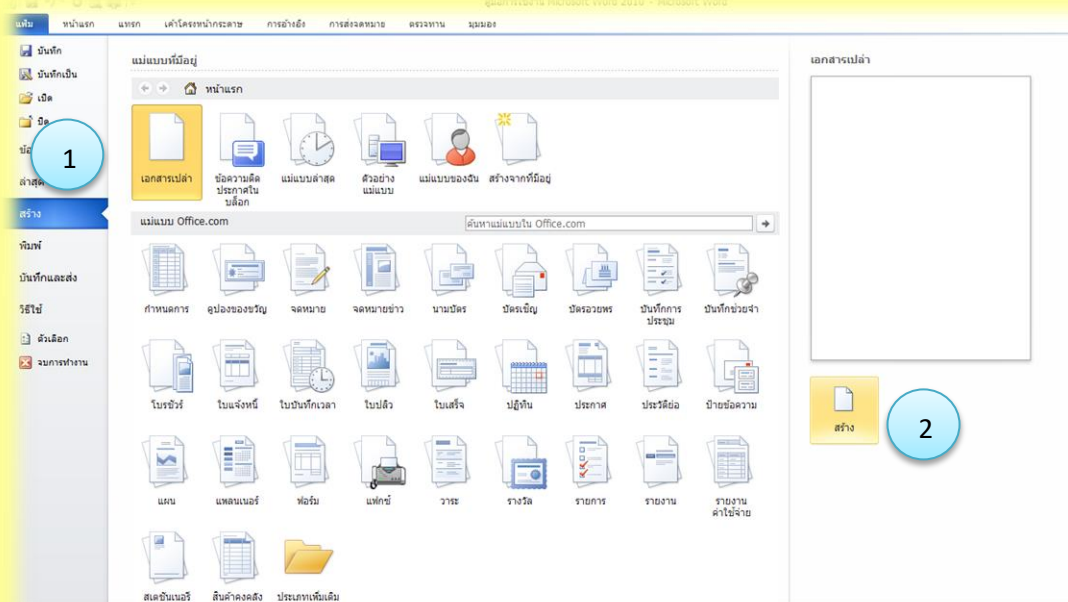

#### **การก าหนดขนาดกระดาษ ใน Word 2010**

ี ปกติแล้วขนาดกระดาษที่เราเรียกขึ้นมาใช้งานนั้น โปรแกรม Microsoft Word 2010 จะกำหนด <u>ขนาดกระดาษให้เราไว้ที่ A4 โดยอัตโนมัติ ซึ่งเราสามารถกำหนดขนาดกระดาษใหม่ได้ โดยมีขั้นตอนดังนี้</u>

- 1. คลิกแท็บ เค้าโครงหน้ากระดาษ (Page Layout)
- 2. คลิกเลือก ขนาด (Size) แล้วเลือกขนาดกระดาษตามที่เราต้องการ

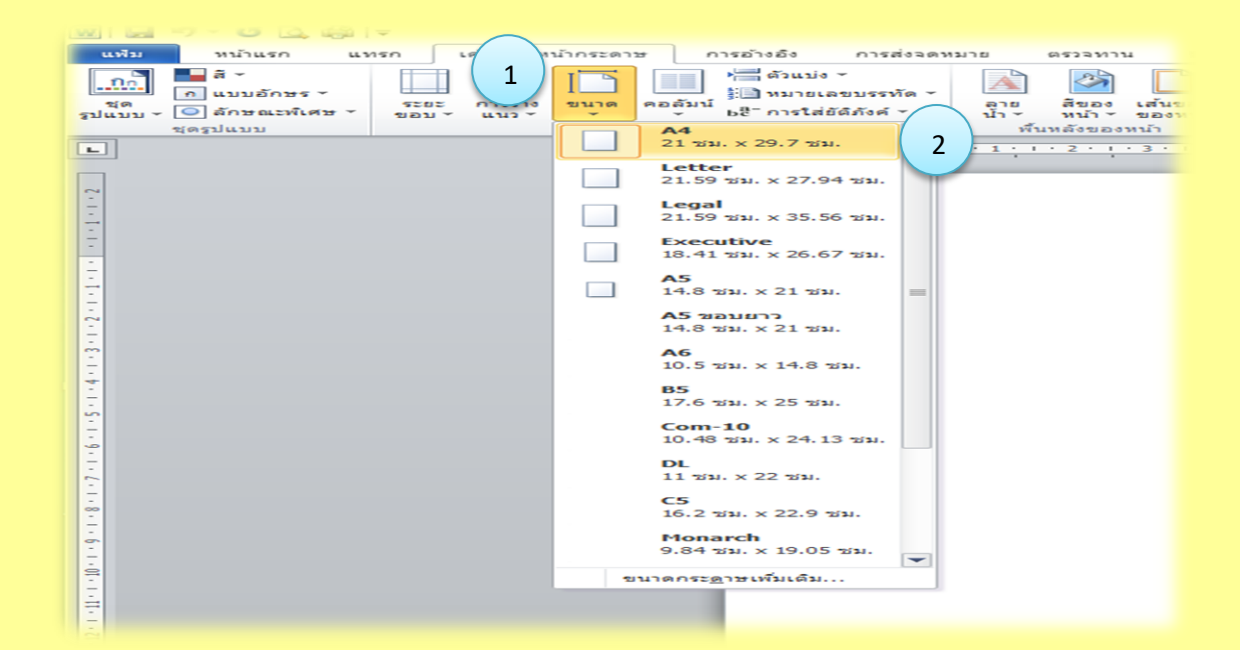

้กำหนดขนาดของกระดาษเอง เราสามารถกำหนดขนาดของกระดาษเองได้ หากว่าเราไม่พอใจกับ ที่โปรแกรมให้มา หรือไม่ตรงกับงานพิมพ์ของเรา โดยขั้นตอนมีดังนี้

- 1. คลิกแท็บ เค้าโครงหน้ากระดาษ (Page Layout)
- 2. คลิกปุ่ม ขนาด (Size) > ขนาดกระดาษเพิ่มเติม

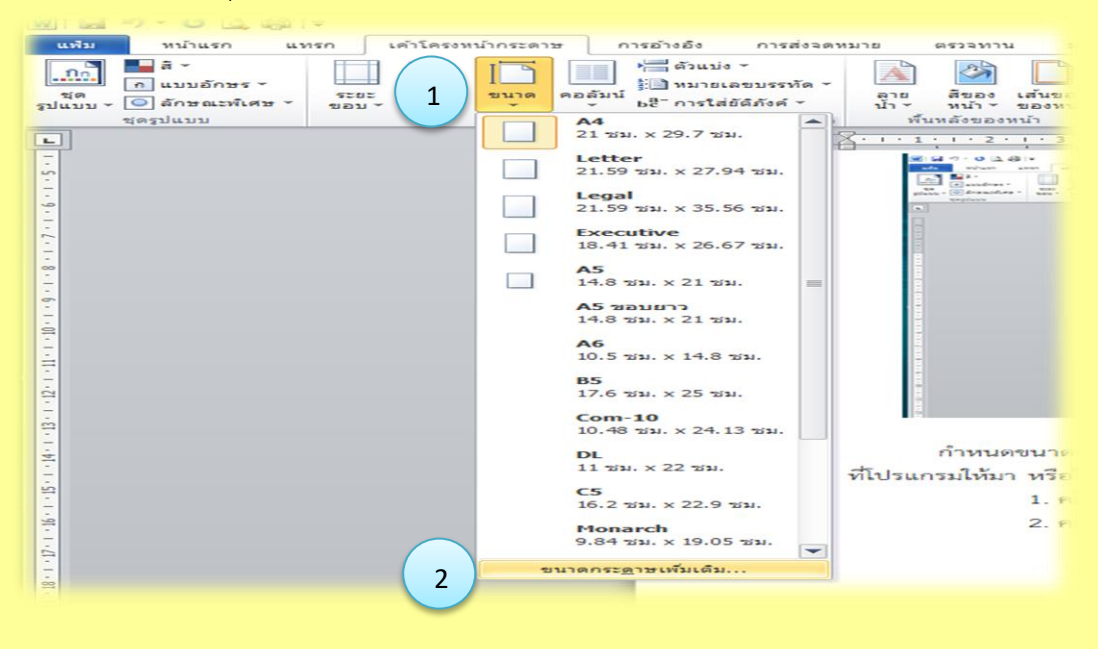

่ 3. ที่แท็บ กระดาษ เราสามารถกำหนด ความกว้าง และความสูงได้ตามที่ต้องการ และคลิกตกลง

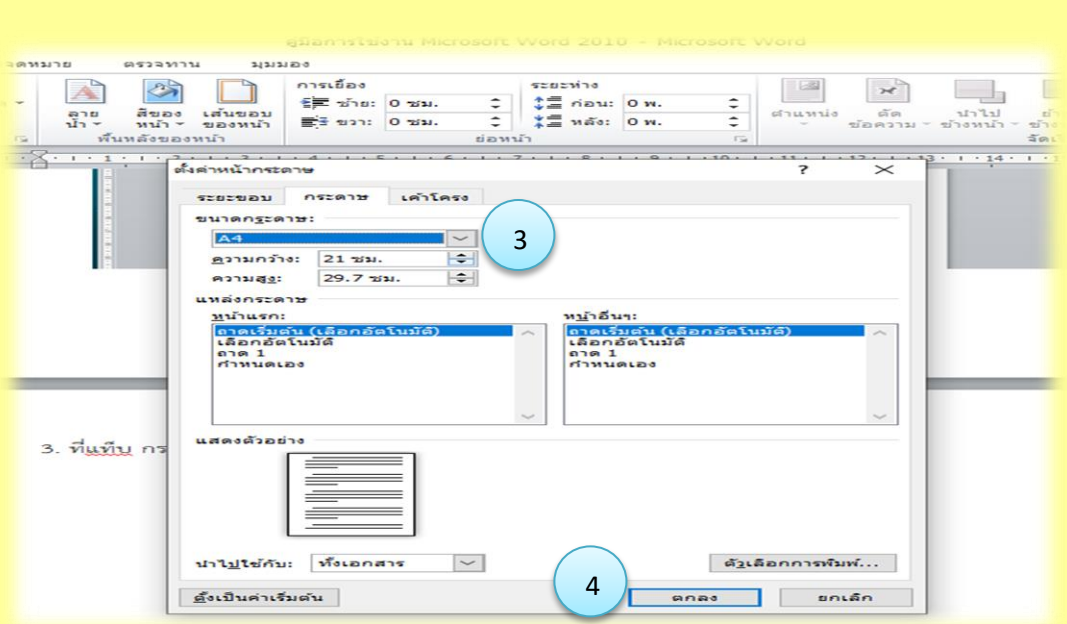

# **การตั้งค่าหน้ากระดาษแนวตั้ง และแนวนอน ใน Word 2010**

การจัดวางหน้ากระดาษของเอกสาร สามารถท าได้ทั้งแนวตั้ง และแนวนอน ซึ่งมีวิธีการตั้งค่า หน้ากระดาษ ดังนี้

1. คลิกแท็บ เค้าโครงหน้ากระดาษ (Page Layout)

2. คลิกเลือก การวางแนว (Orientation) แล้วเลือกแนวการจัดวางหน้ากระดาษตามที่เรา ้ต้องการ เพียงเท่านี้เอกสารก็จะถูกจัดวางตามแนวหน้ากระดาษที่กำหนด

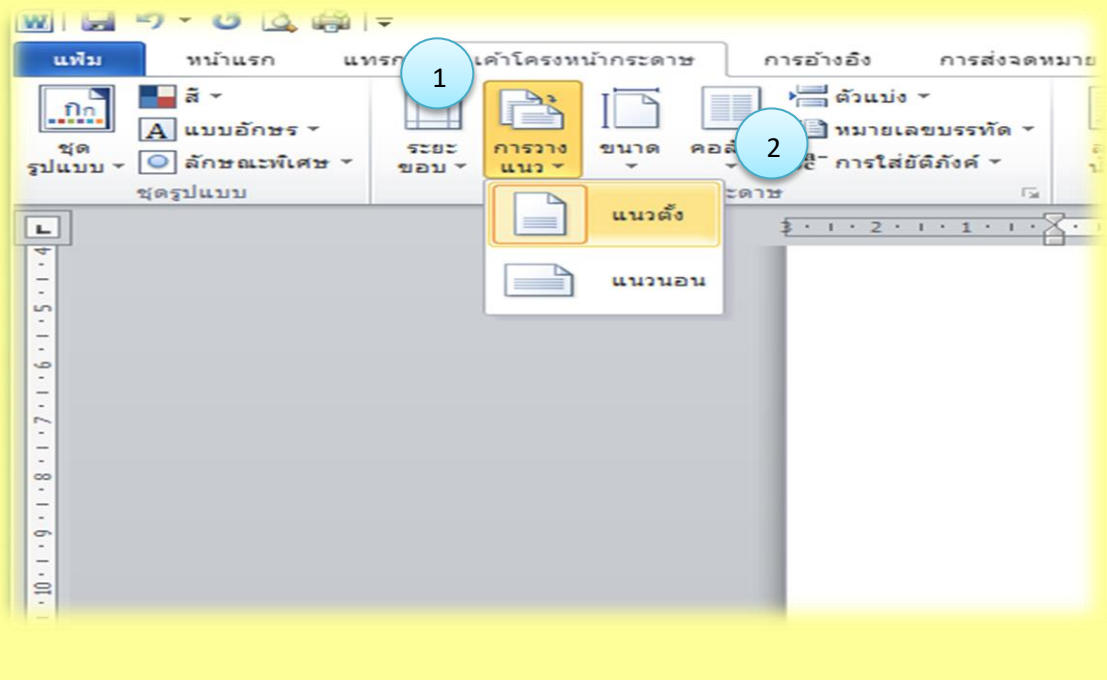

#### **การก าหนดระยะขอบกระดาษ ใน Word 2010**

ึการกำหนดระยะขอบกระดาษนั้น มีผลโดยตรงเมื่อสั่งพิมพ์หน้ากระดาษออกมา เนื่องจาก ้ระยะขอบกระดาษ ที่แคบจะไม่มีพื้นที่เหลือให้เข้าเล่มได้ ดังนั้นเราจึงควรมีการกำหนดระยะขอบกระดาษ ที่เหมาะสม ซึ่งการกำหนดระยะขอบกระดาษ สามารถทำได้ดังนี้

- 1. คลิกแท็บ เค้าโครงหน้ากระดาษ (Page Layout)
- 2. คลิกเลือก ระยะขอบ (Margin) แล้วเลือกระยะขอบที่ต้องการ

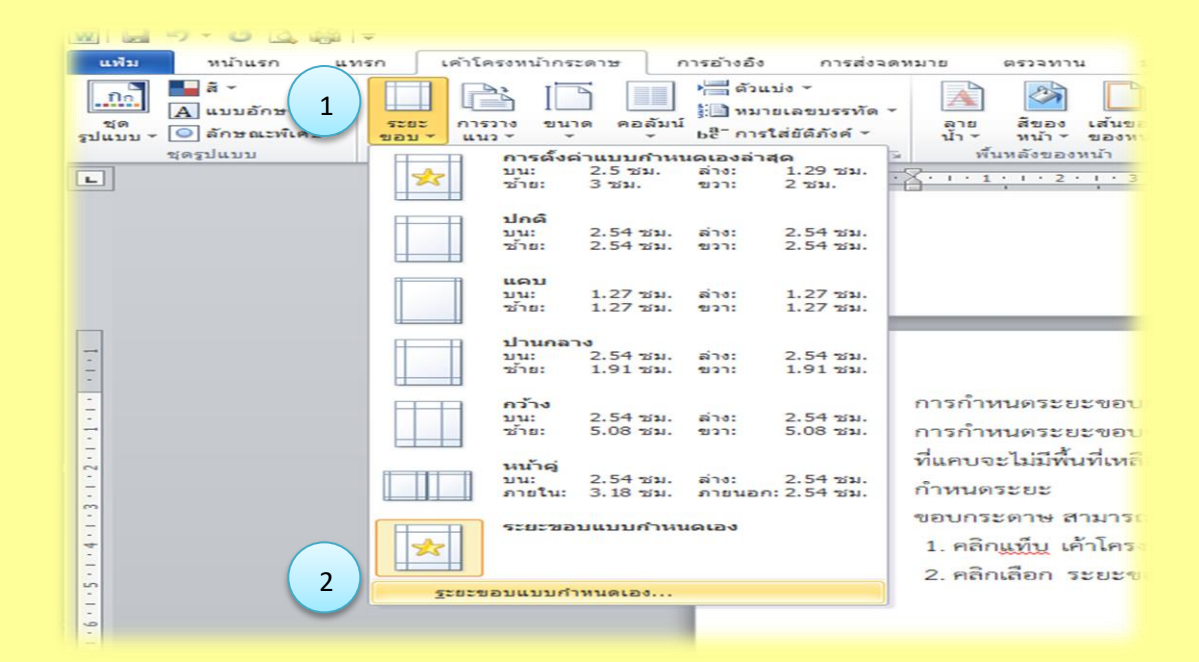

#### **การบันทึกเอกสาร ใน Word 2010**

้หลังจากที่เราพิมพ์งานแล้ว เราก็ย่อมมีการจัดเก็บเอกสารนั้นไว้สำหรับการใช้งานในครั้งต่อไปด้วย ี ซึ่งการบันทึกเอกสารนั้น ก็มีอยู่ด้วยกันหลายรูปแบบ ซึ่งเราต้องเลือกบันทึกเอกสารให้เหมาะกับการนำไปใช้งาน ด้วยการบันทึกเอกสารใหม่

1. คลิกปุ่ม แฟ้ม (File) > บันทึก (Save)

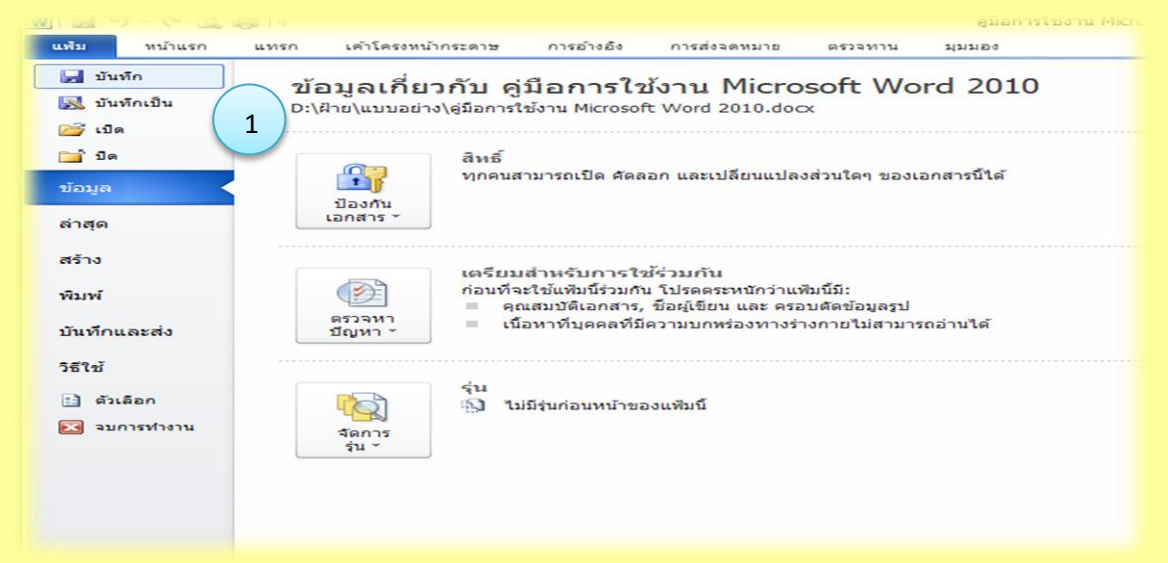

- 2. เลือกสถานที่จัดเก็บไฟล์เอกสาร
- ่ 3. กำหนดชื่อไฟล์เอกสาร
- 4. คลิกปุ่ม บันทึก (Save)

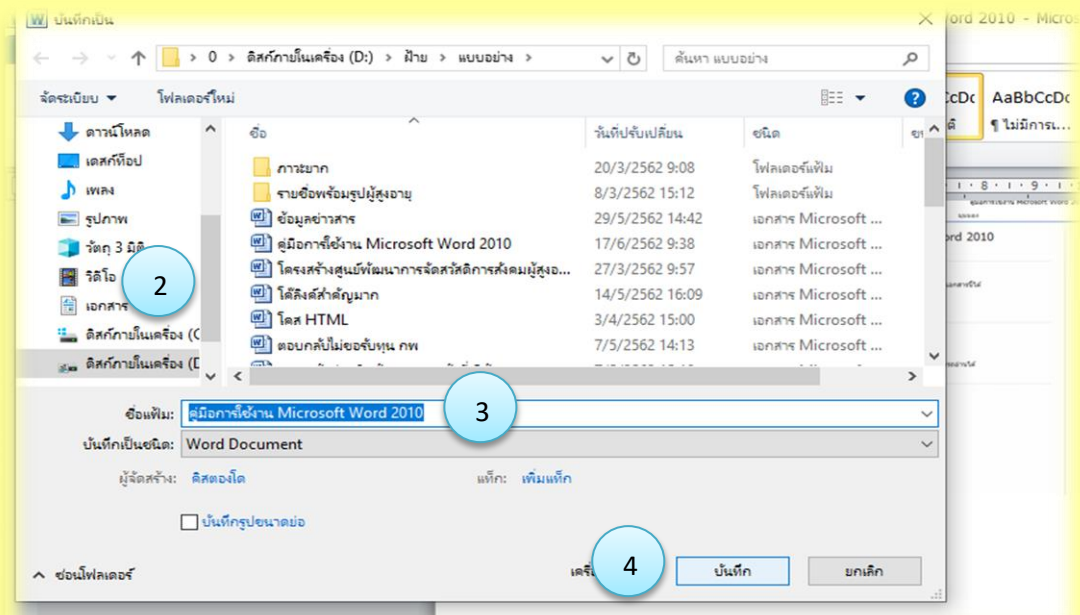

### **การบันทึกเอกสารแบบส าเนา**

ึการบันทึกเอกสารแบบสำเนา เป็นการบันทึกไฟล์เอกสารเพื่อป้องกันกรณีฉุกเฉินที่อาจเกิดขึ้น เช่น การเปิดไฟล์เอกสาร หรือไฟล์สุญหาย เป็นต้น ซึ่งการบันทึกไฟล์ลักษณะนี้ทำได้โดย

1. คลิกปุ่ม แฟ้ม (File) > บันทึกเป็น (Save As)

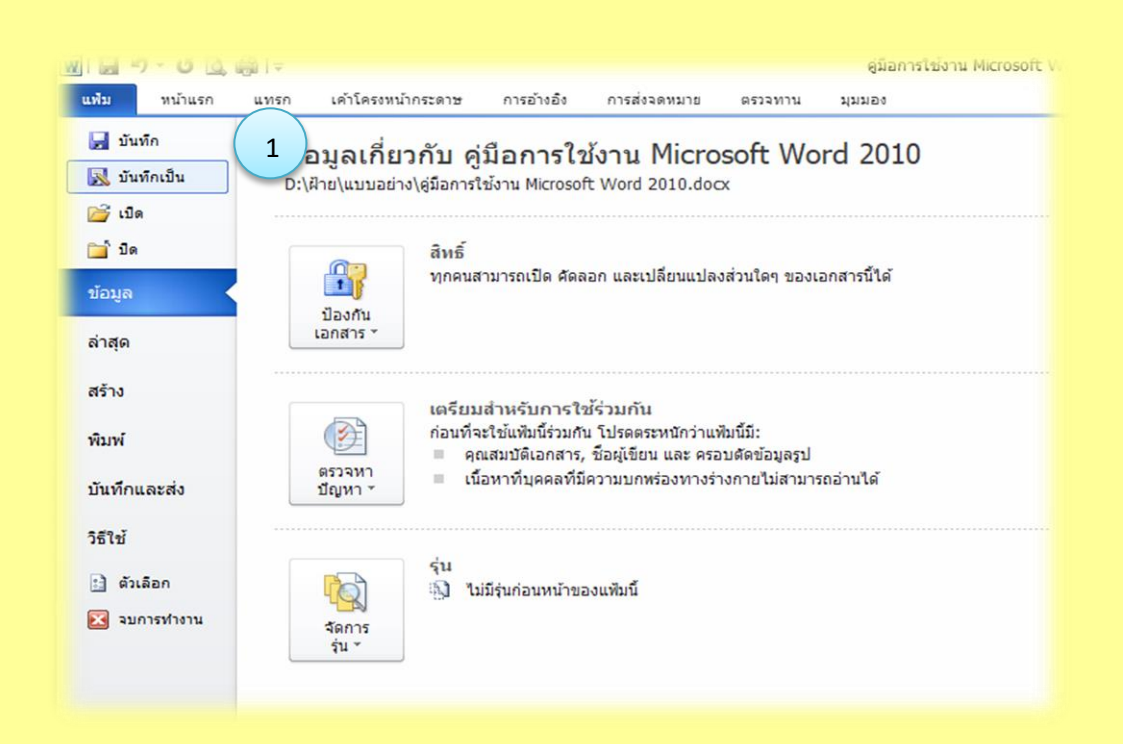

- 2. เลือกสถานที่จัดเก็บไฟล์เอกสาร
- ่ 3. กำหนดชื่อไฟล์เอกสาร
- 4. คลิกปุ่ม บันทึก (Save)

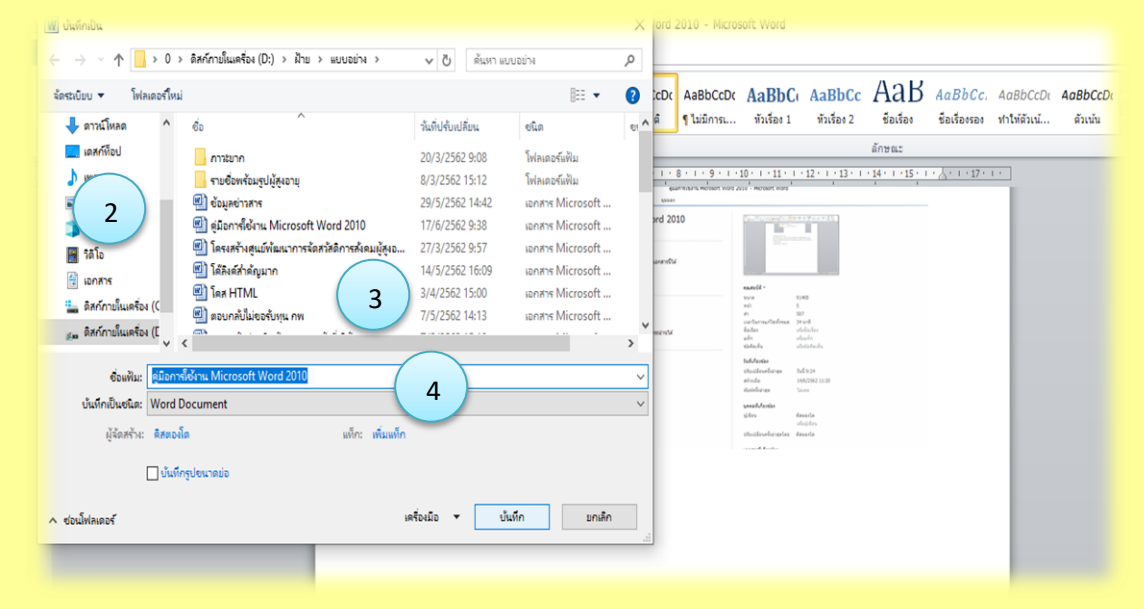

#### **การก าหนดรูปแบบตัวอักษร ใน Word 2010**

ในการสร้างเอกสารขึ้นมาแล้ว หลังจากที่ป้อนข้อมูลต่างๆ ลงไปแล้ว เพื่อให้เอกสารมีความสวยงาม ้ และสมบูรณ์มากขึ้น ก็ควรจะมีการกำหนดรูปแบบของเอกสารให้ตรงกับความต้องการในการนำไปใช้งาน ึการกำหนดรูปแบบตัวอักษร ก่อนการพิมพ์การกำหนดรูปแบบตัวอักษรในเอกสารนั้น สามารถทำได้ทั้งก่อน และหลังพิมพ์ข้อความ ซึ่งแต่ละลักษณะมีดังนี้

- 1. คลิกเมาส์วางเคอร์เซอร์เพื่อเริ่มการพิมพ์
- 2. คลิกแท็บ หน้าแรก (Home)

3. เลือกรูปแบบตัวอักษรที่ต้องการ

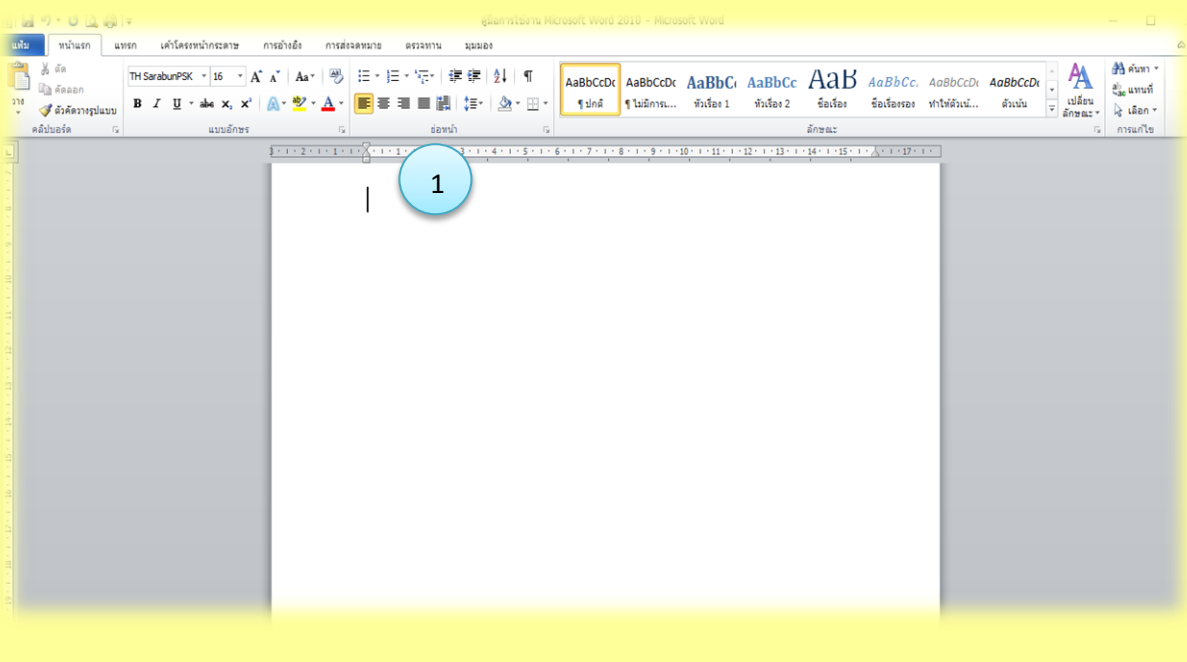

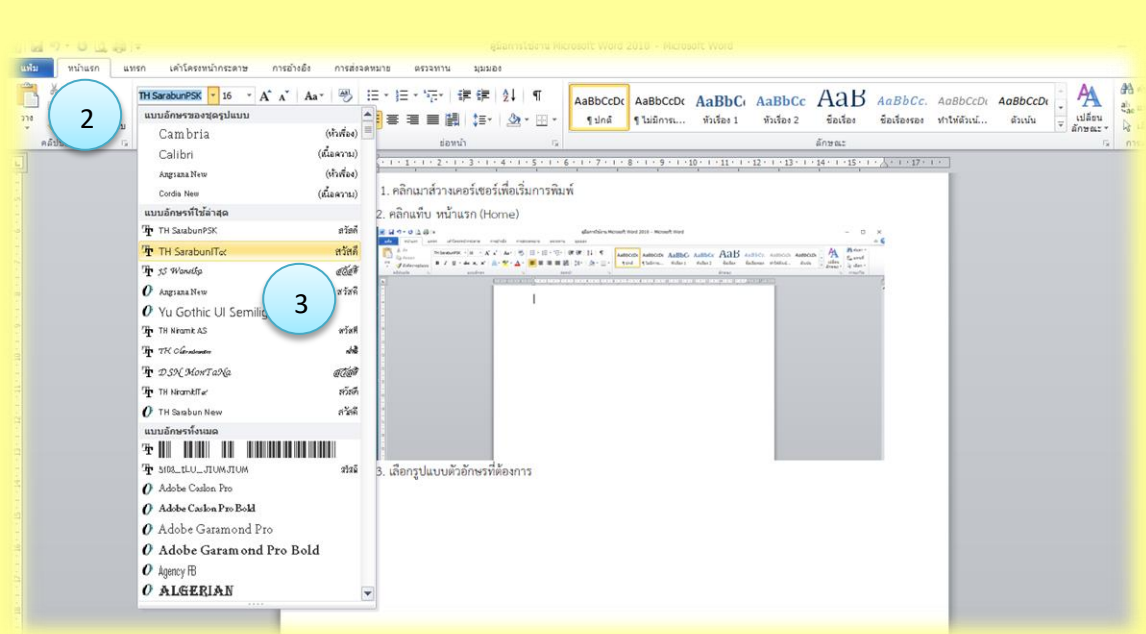

-4. เมื่อพิมพ์ข้อความขึ้นมา รูปแบบตัวอักษรก็จะปรากฏเป็นไปตามที่กำหนดการกำหนดปรับขนาด ตัวอักษร ใน Word 2010 ถ้าข้อความที่พิมพ์ลงไปในเอกสารมีขนาดเล็กหรือใหญ่จนเกินไป เราสามารถ ปรับเปลี่ยนขนาดของตัวอักษรได้ ด้วยขั้นตอนดังนี้

การปรับขนาดตัวอักษร

- 1. เลือกข้อความที่ต้องการปรับขนาดตัวอักษร
- 2. คลิกแท็บ หน้าแรก (Home)

3. กดที่ลูกศรลงมา แล้วเลือกขนาดตามต้องการ เพียงเท่านี้ข้อความที่เราเลือก ก็จะถูก ปรับขนาดตัวอักษรตามที่เรากำหนด

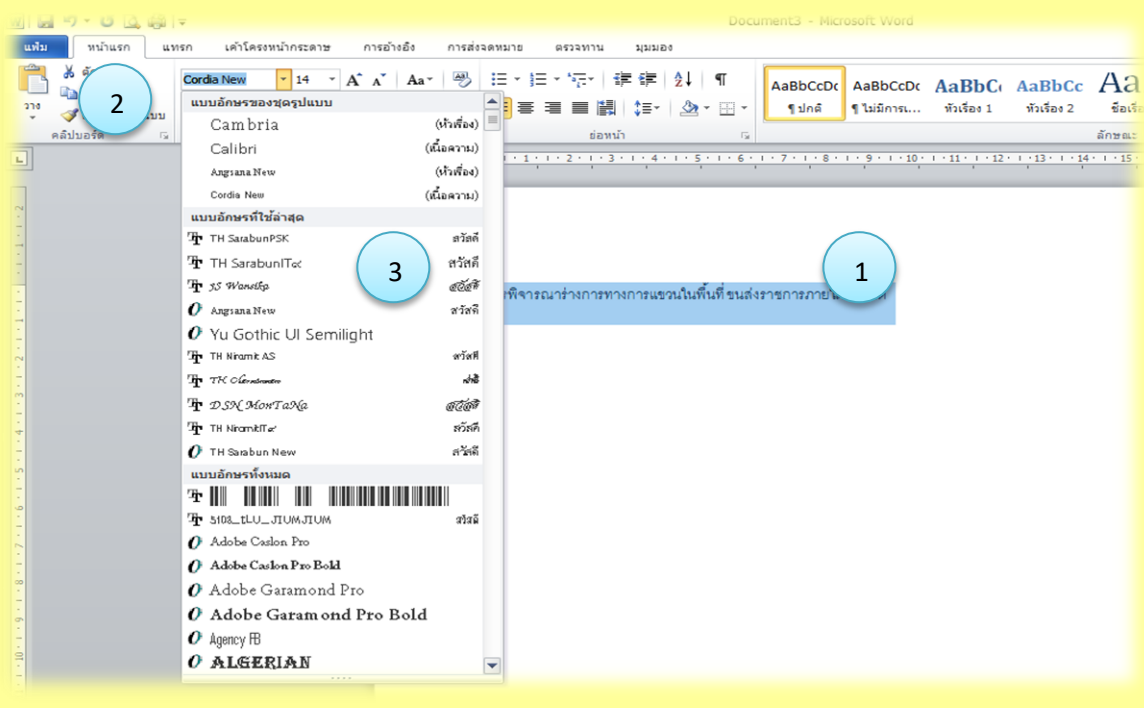

### **การปรับเปลี่ยนสีตัวอักษร ใน Word 2010**

้ถ้าต้องการพิมพ์ข้อความลงไปในเอกสารเพื่อความสวยงาม เราสามารถกำหนดสีให้ตัวอักษรได้ด้วย ขั้นตอนดังต่อไปนี้

การปรับเปลี่ยนสีตัวอักษร

่ 1. เลือกข้อความที่ต้องการกำหนดสีตัวอักษร

2. คลิกแท็บ หน้าแรก (Home)

3. คลิกปุ่มอักษร A (Font Color) ดังภาพแล้วเลือกสีของตัวอักษรที่ต้องการ เพียงเท่านี้ ข้อความที่เราเลือกนั้น ก็จะเปลี่ยนสี

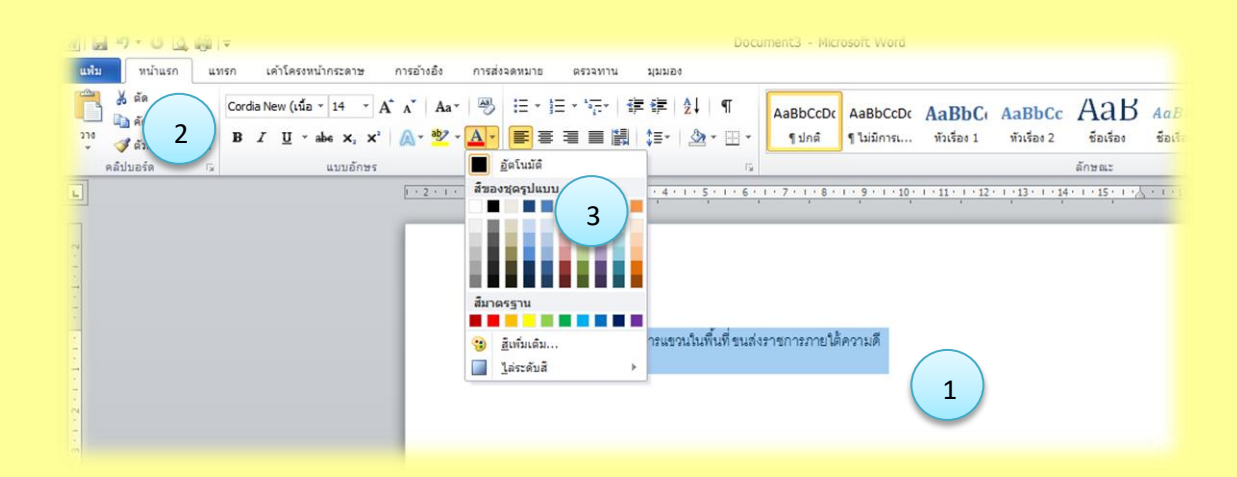

#### **การใส่สีเน้นข้อความ ใน Word 2010**

การพิมพ์ข้อความลงไปในเอกสารนั้น ถ้าต้องการเน้นข้อความใดๆ เป็นพิเศษแล้ว เราสามารถใส่สี ให้กับข้อความนั้นได้ ด้วยขั้นตอนดังนี้

วิธีการใส่สีเน้นข้อความ

1. เลือกข้อความที่ต้องการใส่สี

2. คลิกแท็บ หน้าแรก (Home)

3. คลิกเลือกปุ่ม สีเน้นข้อความ (Text Highlight Color) แล้วเลือกสีที่ต้องการใช้เน้นข้อความ เพียงเท่านี้ข้อความที่เราเลือกก็จะปรากฏสีที่เน้นไว้ขึ้นมา

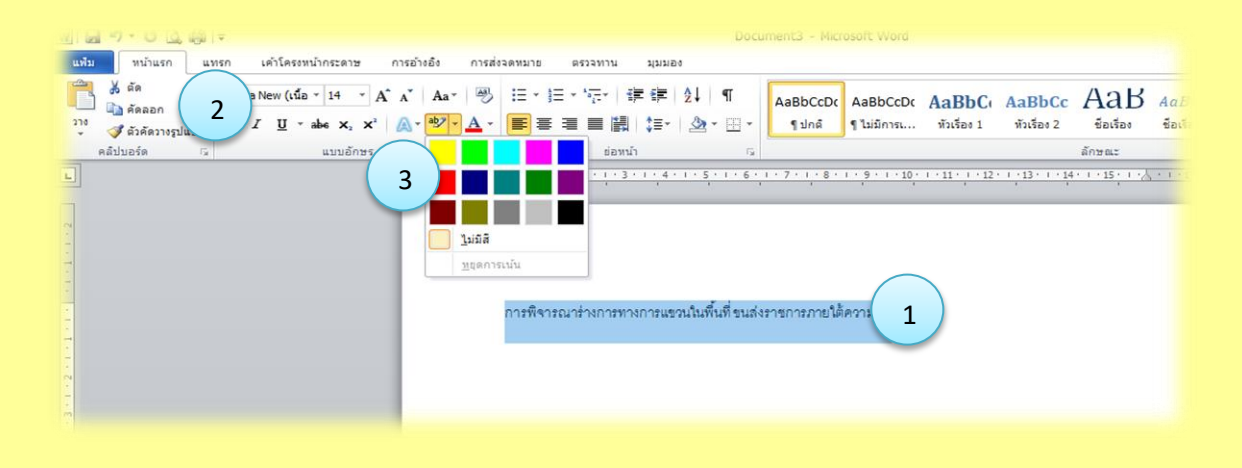

#### **การจัดต าแหน่งข้อความ ใน Word 2010**

ในการจัดวางข้อความลงไปในเอกสาร ควรจัดวางข้อความให้มีความน่าสนใจ และสอดคล้องกับชนิด ของเอกสารนั้นๆ ด้วย ซึ่งการจัดวางข้อความลงไปในเอกสารนั้น ก็มีอยู่หลายลักษณะด้วยกัน ได้แก่ การจัด ี่ ตำแหน่งข้อความแบบกึ่งกลางเป็นการกำหนดให้ข้อความถูกจัดวางอยู่ตรงกึ่งกลางของหน้าเอกสาร ซึ่งการจัดวาง ข้อความ ในลักษณะนี้ทำได้โดย

- 1. เลือกข้อความที่ต้องการ
- 2. คลิกปุ่ม กึ่งกลาง (Center) หรือกดคีย์ลัด Ctrl+E บนคีย์บอร์ดก็ได้

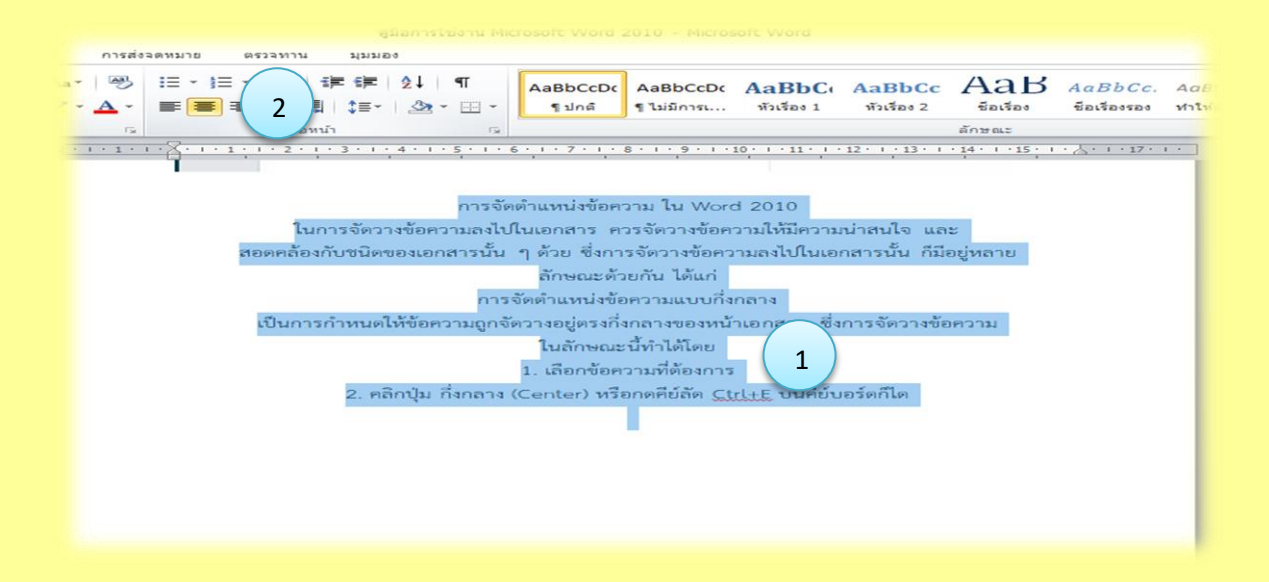

#### ้การจัดวางตำแหน่งข้อความแบบชิดทางซ้าย

เป็นการกำหนดให้ข้อความถูกจัดวางชิดทางด้านซ้ายมือของหน้าเอกสาร ซึ่งการจัดวางข้อความ ในลักษณะนี้ท าได้โดย

- 1. เลือกข้อความที่ต้องการ
- 2. คลิกปุ่ม จัดแนวข้อความชิดซ้าย (Align Text Left) หรือกดคีย์ลัด Ctrl+L บนคีย์บอร์ดก็ได้

![](_page_10_Picture_110.jpeg)

#### **การจัดต าแหน่งข้อความแบบชิดทางขวา**

ี เป็นการกำหนดให้ข้อความถูกจัดวางชิดทางด้านขวามือของหน้าเอกสาร ซึ่งการจัดวางข้อความ ในลักษณะนี้ท าได้โดย

- 1. เลือกข้อความที่ต้องการ
- 2. คลิกปุ่ม จัดแนวข้อความชิดขวา (Align Text Right) หรือกดคีย์ลัด Ctrl+R บนคีย์บอร์ดก็ได้

![](_page_11_Picture_4.jpeg)

#### **การจัดวางข้อความแบบเต็มแนว**

เป็นการกำหนดให้ข้อความถูกขยายจัดวางให้เต็มหน้ากระดาษ โดยที่ไม่มีการกำหนดระยะห่างระหว่างคำ ี ทำให้ในแต่ละประโยคมีช่องว่างระหว่างคำค่อนข้างมาก การจัดวางข้อความในลักษณะนี้ทำได้โดย

- 1. เลือกข้อความที่ต้องการ
- 2. คลิกปุ่ม เต็มแนว (Justify) หรือกดคีย์ลัด Ctrl+J บนคีย์บอร์ดก็ได้

![](_page_11_Picture_9.jpeg)

#### **การจัดวางต าแหน่งข้อความแบบกระจายเต็มแนว**

เป็นการกำหนดให้ข้อความถูกขยายจัดวางให้เต็มหน้ากระดาษ คล้ายกับการจัดวางข้อความแบบเต็มแนว แต่จะมีการจัดระยะหาระหว่างคำให้สวยงามมากขึ้น การจัดวางข้อความแบบนี้ ทำได้โดย

- 1. เลือกข้อความที่ต้องการ
- 2. คลิกปุ่ม กระจาย (Distributed)

![](_page_12_Picture_4.jpeg)

#### **การจัดระยะห่างระหว่างบรรทัด ใน Word 2010**

หากเราพบว่า ข้อความแต่ละบรรทัดมีระยะห่างที่ไม่สวยงาม หรือห่างกันมากจนเกินไป เราก็สามารถ ี่ที่จะจัดระยะห่างระหว่างบรรทัดได้ทั้งทำให้ห่างบากกว่าเดิบ หรือจะให้มีระยะห่างเป็นปกติเหมือนใน Word 2003 ได้ด้วยวิธีการ ดังต่อไปนี้

วิธีการจัดระยะห่างให้เหมือน Word 2003

1. เลือกข้อความที่ต้องกร

2. คลิกปุ่ม ระยะห่างบรรทัดและย่อหน้า (Line and paragraph spacing) แล้วเลือก ตัวเลือกระยะห่างบรรทัด...

![](_page_12_Picture_10.jpeg)

## **การเรียกแสดงแถบไม้บรรทัด ใน Word 2010**

หากเราต้องการให้แสดงแถบไม้บรรทัดขึ้นมาในหน้าเอกสาร เพื่อให้สะดวกต่อการวัดค่าต่างๆ ก็สามารถท าได้โดยเรียกแสดงแถบไม้บรรทัด

- 1. คลิกแท็บ มุมมอง
- 2. คลิกเช็คบ็อกซ์ไม้บรรทัด (Ruler)

![](_page_13_Picture_48.jpeg)

3. แถบไม้บรรทัดก็จะแสดงขึ้นมา

![](_page_13_Picture_49.jpeg)

**การจัดระยะย่อหน้า ใน Word 2010** การจัดรูปแบบการเริ่มต้นของย่อหน้าให้สวยงาม สามารถทำได้ดังนี้ การจัดระยะย่อหน้า 1. วางเคอร์เซอร์ไว้หน้าข้อความที่ต้องการจัดระยะย่อหน้า

![](_page_14_Picture_1.jpeg)

2. คลิกลากปรับไอคอน เยื้องบรรทัดแรก (First Line Indent) เพื่อจัดระยะย่อหน้า จะได้ระยะย่อหน้าตามที่กำหนด

![](_page_14_Picture_3.jpeg)

![](_page_15_Figure_0.jpeg)

3. คลิกเลือก รูปภาพ (Picture)

![](_page_15_Picture_92.jpeg)

4. คลิกปุ่ม แทรก (Insert)

![](_page_15_Picture_4.jpeg)

# 5. ภาพที่เลือกก็จะปรากฏขึ้นมาในเอกสาร

![](_page_16_Picture_1.jpeg)

# **การเปลี่ยนรูปทรงของรูปภาพใน word 2010**

ึการเปลี่ยนรูปทรงของภาพเพื่อให้ภาพมีความแปลกใหม่มากขึ้น สามารถทำได้ ดังนี้ วิธีการเปลี่ยนรูปทรงของรูปภาพ

1. คลิกเลือกภาพที่ต้องการเปลี่ยนรูปทรง

2. คลิกแท็บ รูปแบบ (Format) สามารถเลือกลักษณะรูปทรงได้เลย

![](_page_16_Picture_6.jpeg)

### **การสร้างรูปร่างอัตโนมัติใน Word 2010**

รูปร่างอัตโนมัติ เป็นรูปภาพสำเร็จรูปที่มีอยู่ในโปรแกรม ซึ่งเราสามารถนำมาใช้งานได้ เช่นรูปทรง, เส้น และแผนผังต่างๆ เป็นต้น ซึ่งการสร้างรูปร่างอัตโนมัติขึ้นมาใช้งานนั้นท าได้โดย วิธีการสร้างรูปร่างอัตโนมัติ 1. คลิกแท็บ แทรก (Insert)

2. คลิกเลือก รูปร่าง (Shape) แล้วเลือกรูปร่างอัตโนมัติตามต้องการ

![](_page_17_Picture_3.jpeg)

#### **การแทรกตารางใน Word 2010**

シンシン ファンシングランシン シンシン シンシン シンシンシン シンシンシン シンシンシン シンシンシン シンシンシン シンシンシン シンシンシン シンシンシン シンシンシンシンシンシンシンシンシンシンシンシンシンシンシンシンシン シンシンシンシン シンシンシン

ตาราง เป็นรูปแบบการแสดงข้อมูลชนิดหนึ่ง มักใช้ในการเปรียบเทียบข้อมูลตัวเลข และตัวอักษร เช่น ตารางบัญชีรายรับ - รายจ่าย ตารางแสดงยอดขายสินค้า เป็นต้น ้วิธีการแทรกตาราง การแทรกตารางสามารถทำได้หลายวิธี ดังนี้ วิธีที่ 1

- 1. คลิกแท็บ แทรก (Insert)
- 2. คลิกเลือก ตาราง (Table) แล้วกำหนดจำนวนช่องตารางที่ต้องการ

![](_page_17_Picture_8.jpeg)

#### **การแทรกแผนภูมิใน Word 2010**

ี บางครั้งการทำงานกับข้อมูล ถ้าทำในรูปแบบของแผนภูมิจะช่วยให้การแสดงผลข้อมูลทำได้อย่าง ี ซัดเจนมากขึ้น ซึ่งการใส่แผนภูมิลงไปในเอกสารนั้น ทำได้โดยวิธีการแทรกแผนภูมิ

- 1. คลิกแท็บ แทรก (Insert)
- 2. คลิกเลือก แผนภูมิ(Chart)
- 3. เลือกประเภทของแผนภูมิที่ต้องการ
- 4. เลือกรูปแบบแผนภูมิที่ต้องการ
- 5. คลิกปุ่ม ตกลง (OK) แผนภูมิก็จะแสดงขึ้นมา

![](_page_18_Figure_7.jpeg)

วิธีที่ 2

- 1. คลิกแท็บ แทรก (Insert)
- 2. คลิกเลือก ตาราง (Table) > แทรกตาราง (Insert Table)
- .3. กำหนดจำนวนช่องตารางที่จะสร้างขึ้นมา
- 4. คลิกปุ่ม ตกลง (OK)

![](_page_18_Picture_184.jpeg)

![](_page_19_Picture_108.jpeg)

### **การก าหนดขนาดกระดาษที่ใช้พิมพ์ใน Word 2010**

ตามปกติแล้ว การท างานในโปรแกรม Microsoft Word มักจะถูกสั่งพิมพ์ออกมาทางหน้ากระดาษ A4 ี่ ซึ่งหากการปรับเปลี่ยนขนาดกระดาษที่จะใช้สั่งพิมพ์ ก็ทำได้โดยวิธีการกำหนดขนาดกระดาษที่ใช้พิมพ์

- 1. คลิกปุ่ม แฟ้ม (File) > พิมพ์(Print)
- 2. กำหนดจำนวนหน้าที่จะพิมพ์
- 3. กำหนดจำนวนชุดสำเนาเอกสารที่จะพิมพ์
- 4. คลิกปุ่ม พิมพ์(Print)

![](_page_19_Picture_7.jpeg)

![](_page_20_Picture_4.jpeg)